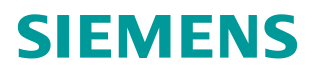

常问问题 **1**2 月**/2014** 年

# 通过 PROFINET 实现 S7-1200 与 SINAMICS DCM 非周期通讯

S7-1200、DCM、PROFINET

**http://support.automation.siemens.com/CN/view/zh/108740383**

# Copyright © Siemens<br>AG Copyright year<br>All rights reserved

目录

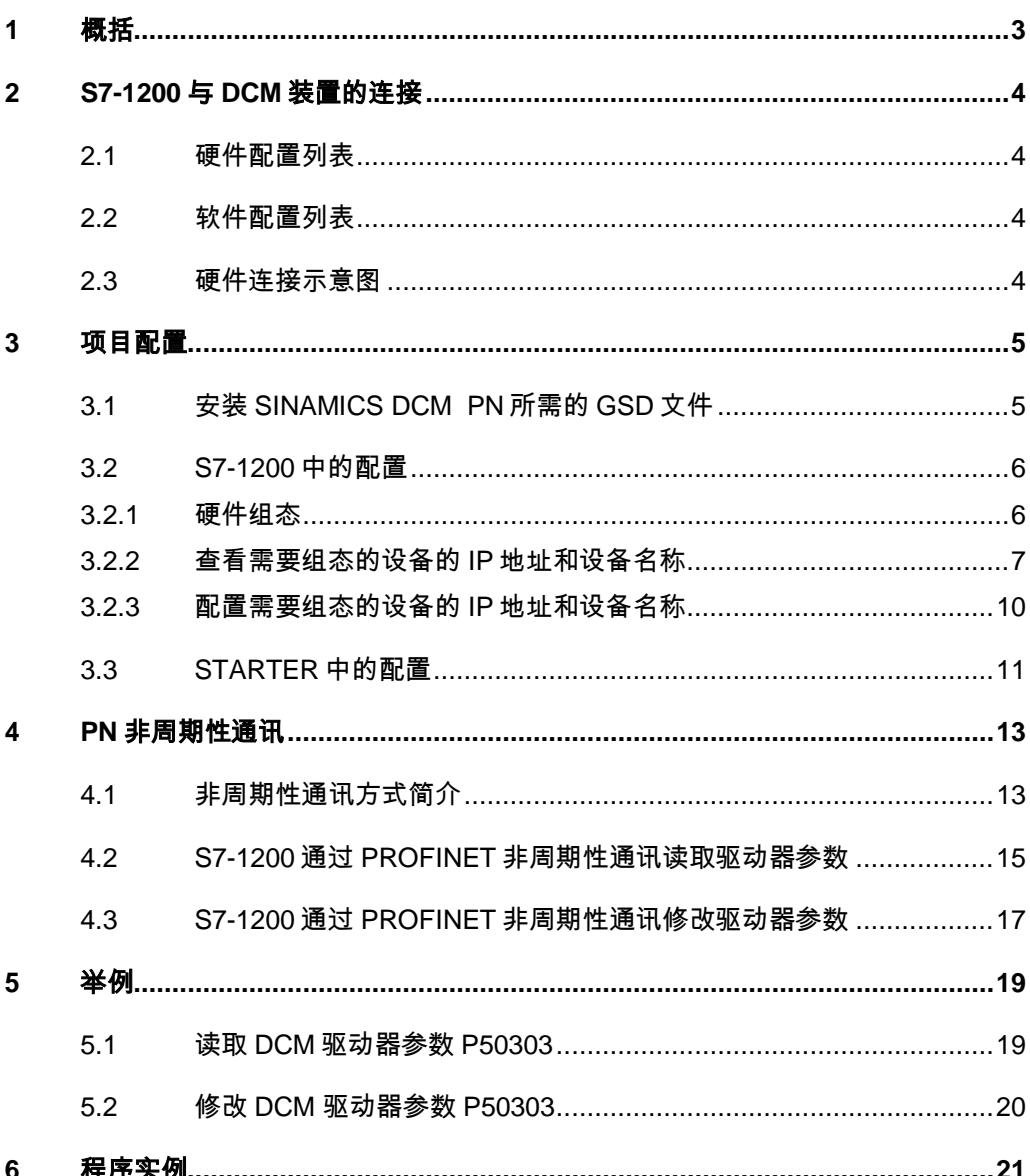

# <span id="page-2-0"></span>**1** 概括

S7-1200 可以与 SINAMICS DCM 之间通过 PROFINET 进行非周期通讯,该通 讯通过 S7-1200 调用功能块" WRREC/RDREC"实现对 SINAMICS DCM 参数的 非周期性写入和读取。

# <span id="page-3-0"></span>**2 S7-1200** 与**DCM**装置的连接

# <span id="page-3-1"></span>**2.1** 硬件配置列表

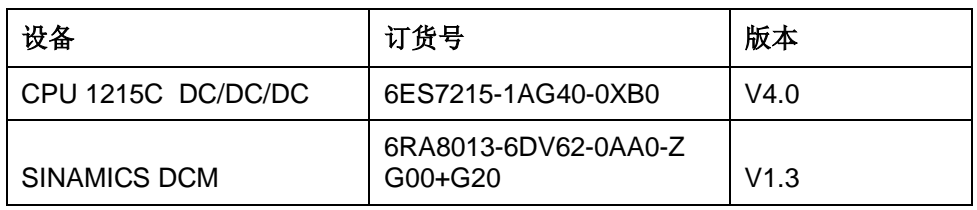

表 2-1 实验所采用的硬件列表

## <span id="page-3-2"></span>**2.2** 软件配置列表

- 1、TIA Portal V13 Update 2
- 2、SINAMICS Startdrive V13
- 3、STARTER V4.3.3.0

## <span id="page-3-3"></span>**2.3** 硬件连接示意图

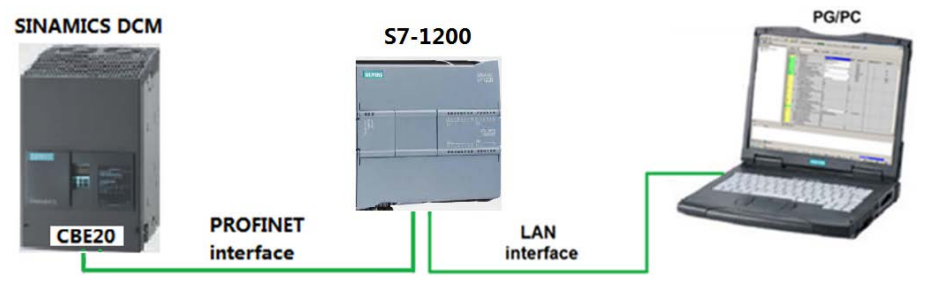

图 2-1 硬件连接示意图

CPU 1215C 本身带有 2个 PROFINET 接口, 而 SINAMICS DCM 必须选配附件 G20(CBE20 通讯板)才可以进行 PROFINET 通讯。

# <span id="page-4-0"></span>**3** 项目配置

## <span id="page-4-1"></span>**3.1** 安装**SINAMICS DCM PN**所需的**GSD**文件

对于 PROFINET 所需的驱动器 GSD 文件存在 Firmware 中, 将这些文件拷贝至 本地硬盘,并安装至 TIA Portal 中, 或从西门子工业自动化和驱动技术网站下载, 地址: <http://support.automation.siemens.com/CN/view/en/44029688>,该 GSD 在 Firmware 中的存贮路径及所需文件见图 3-1:

….\SINAMICS\_DCM\_Firmware\_V1\_3\_HF6\SIEMENS\SINAMICS\DATA\CFG\ PNGSD.ZIP

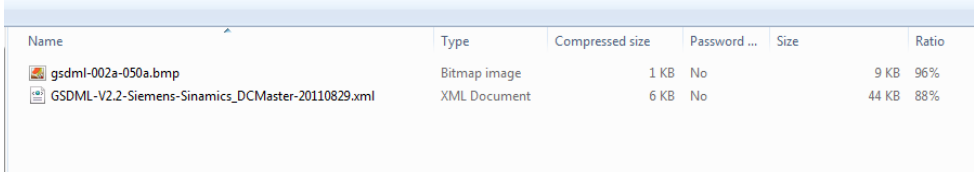

#### 图 3-1 GSD 文件

在 TIA Portal 中选择"选项=>安装设备描述文件", 安装 GSD 文件, 如下图所 示。

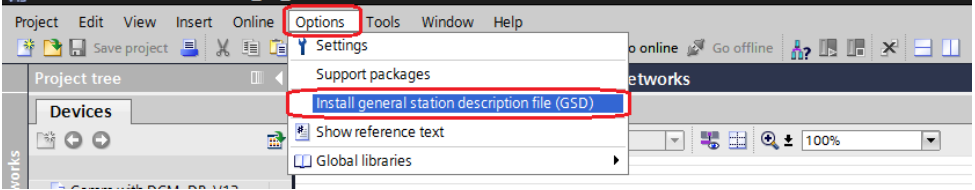

#### 图 3-2 安装 GSD

在弹出的窗口中选择要安装的 GSD 文件,点击 Install 进行安装。

| Install general station description file                                                 |         |          | $\overline{\mathsf{x}}$ |  |  |  |  |  |  |  |  |
|------------------------------------------------------------------------------------------|---------|----------|-------------------------|--|--|--|--|--|--|--|--|
| Source path:<br>D:\E\5_Project_TIA\DCM PN\GSD_Profinet_DCM_V_1_3                         |         |          |                         |  |  |  |  |  |  |  |  |
| Content of imported path                                                                 |         |          |                         |  |  |  |  |  |  |  |  |
| File                                                                                     | Version | Language | <b>Status</b>           |  |  |  |  |  |  |  |  |
| GSDML-V2.2-Siemens-Sinamics_DCMaster-20110829.xml 08/29/20 English, Germa Already instal |         |          |                         |  |  |  |  |  |  |  |  |
|                                                                                          |         |          |                         |  |  |  |  |  |  |  |  |
|                                                                                          |         |          |                         |  |  |  |  |  |  |  |  |
|                                                                                          |         |          |                         |  |  |  |  |  |  |  |  |
|                                                                                          |         |          |                         |  |  |  |  |  |  |  |  |
|                                                                                          |         |          |                         |  |  |  |  |  |  |  |  |
|                                                                                          |         |          |                         |  |  |  |  |  |  |  |  |
|                                                                                          |         |          |                         |  |  |  |  |  |  |  |  |
|                                                                                          |         |          |                         |  |  |  |  |  |  |  |  |
|                                                                                          |         |          |                         |  |  |  |  |  |  |  |  |
|                                                                                          |         |          |                         |  |  |  |  |  |  |  |  |
| $\triangleleft$<br>$\  \ ^2$                                                             |         |          | $\,$                    |  |  |  |  |  |  |  |  |
|                                                                                          |         | Install  | Cancel                  |  |  |  |  |  |  |  |  |

图 3-3 选择安装 GSD 文件的目录

## <span id="page-5-0"></span>**3.2 S7-1200** 中的配置

#### <span id="page-5-1"></span>**3.2.1** 硬件组态

打开 TIA Portal 软件,新建一个项目,在"添加新设备"中选择控制器,在控制器 列表中选择所需的 CPU 及版本,如下图所示。

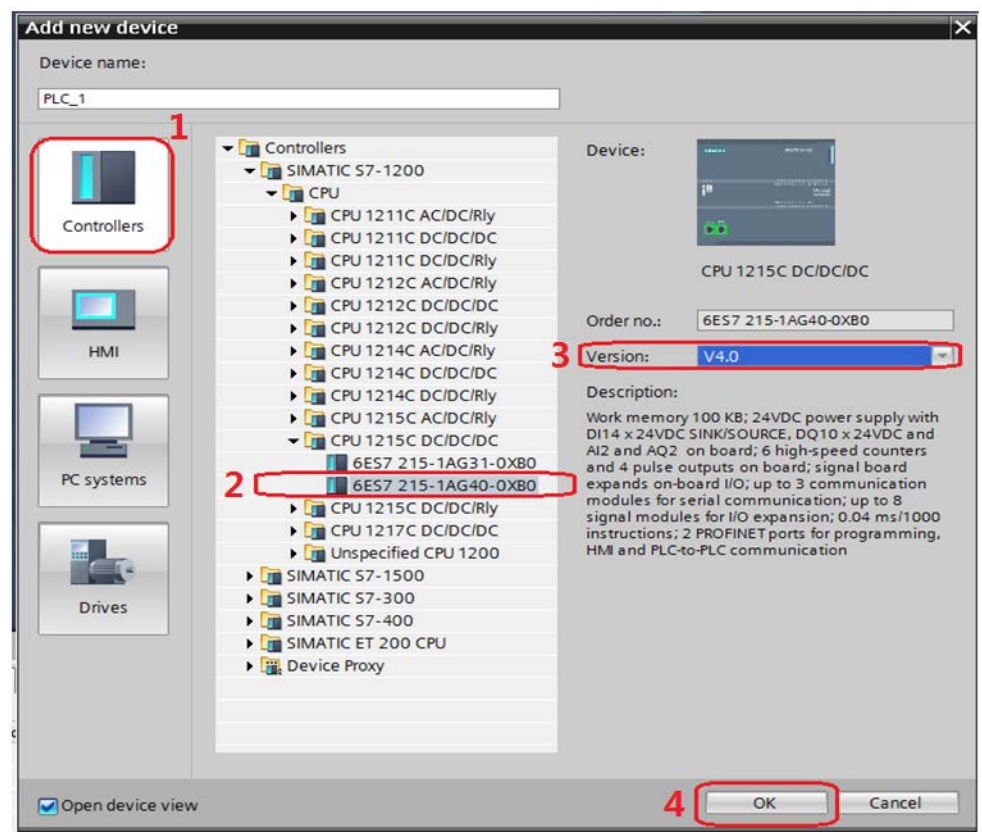

图 3-4 选择设备和版本

打开网络视图建立 PROFINET IO 网络,在右侧目录中选择"Other field devices - > PROFINET IO->Drives->Siemens AG->SINAMICS->SINAMICS DC MASTER CBE20 V1.3",将其拖到左侧的网络视图中,如下图所示。

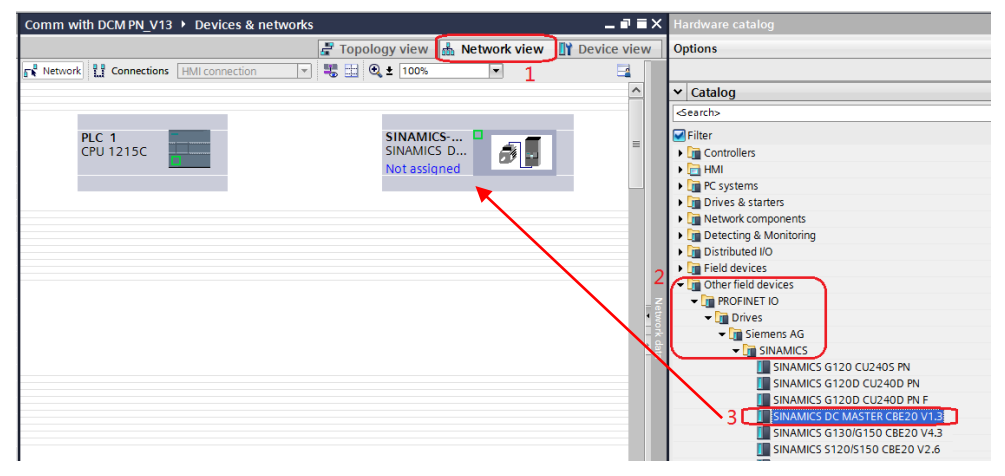

图 3-5 硬件组态

Copyright © Siemens<br>AG Copyright year<br>All rights reserved Copyright Siemens AG Copyright year All rights reserved

在网络视图中鼠标点击左键在 PLC 的 IO 口与 DCM 的 IO 口之间拖拽建立 PLC 与 DCM 的 PROFINET 连接, 在网络视图右面的网络概览中会显示新建的 PLC 站"SIMATIC 1200 station\_1"和设备"GSD device\_2"。如下图所示。

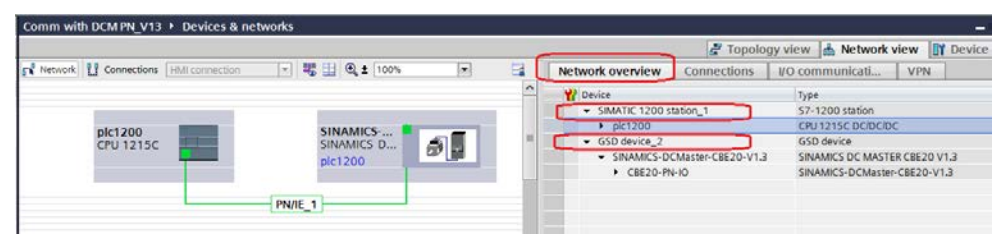

图 3-6 PROFINET 网络组态

#### <span id="page-6-0"></span>**3.2.2** 查看需要组态的设备的**IP**地址和设备名称

在项目树中选择"Online access-> Intel(R) 82579LM Gigabit Network Connection(计算机网卡)->Update accessible devices"搜索网络节点。

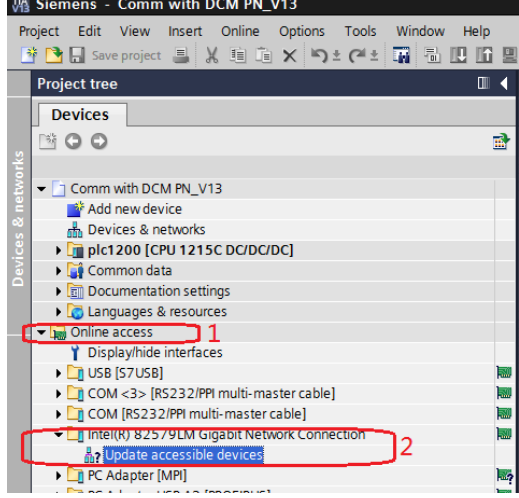

#### 图 3-7 搜索网络节点

在搜索到的节点中点击"dcm1->Online&diagnostics"后, 在右侧窗口中点击 "Functions->Assign IP address"可看到 DCM 的 IP 地址,若要对该地址修改, 可在修改完 IP 地址后点击按钮"Assign IP address"如下图所示。

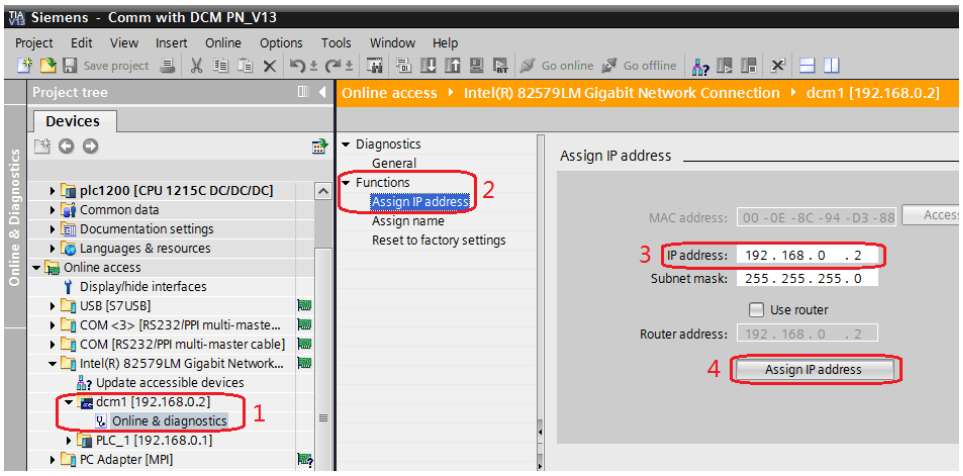

图 3-8 查看和修改 SINAMICS DCM 的 IP 地址

点击"Functions->Assign name"可看到 DCM 的设备名称,若要对该设备名称 修改,可在修改完成后点击按钮"Assign name",如下图所示。

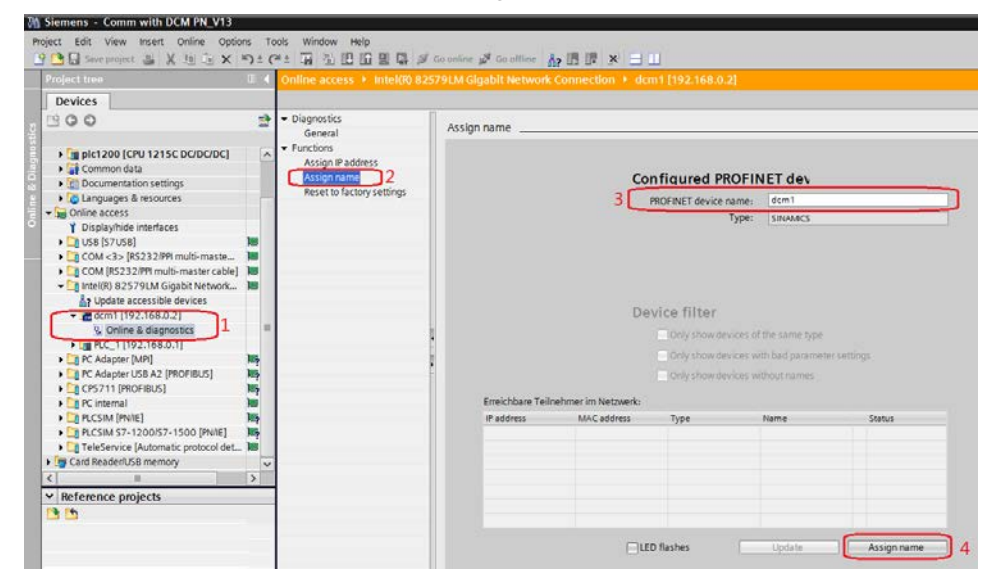

#### 图 3-9 查看和修改 SINAMICS DCM 的设备名称

同样在搜索到的节点中点击"PLC\_1->Online&diagnostics"后, 在右侧窗口中 点击"Functions->Assign IP address"可看到 S7-1200 的 IP 地址,若要对该地 址修改,可在修改完 IP 地址后点击按钮"Assian IP address"如下图所示。

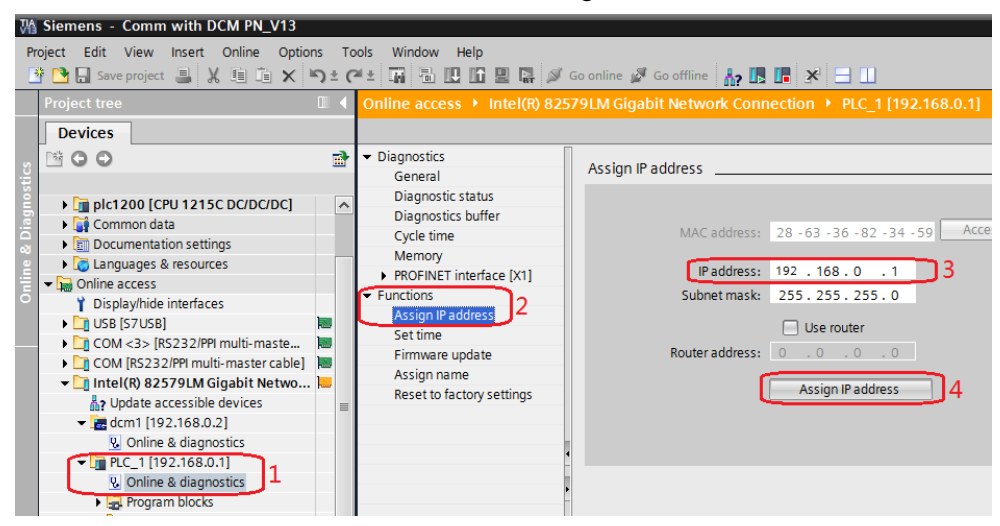

图 3-10 查看和修改 S7-1200 的 IP 地址

点击"Functions->Assign name"可看到 S7-1200 的设备名称,若要对该设备 名称修改,可在修改完成后点击按钮"Assign name",如下图所示。

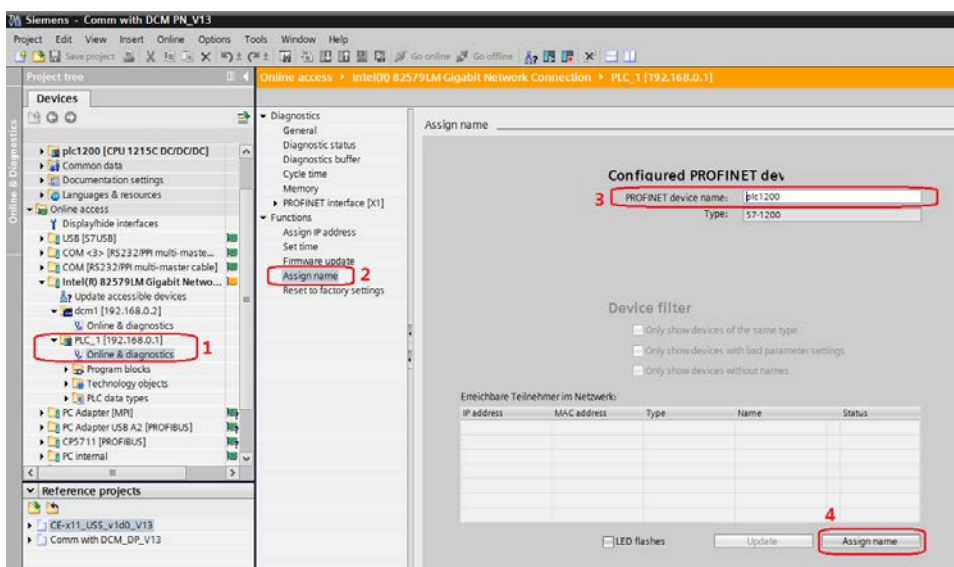

图 3-11 查看和修改 S7-1200 的设备名称

查看计算机的 IP 地址,该地址必须与 S7-1200 和 SINAMICS DCM 在同一网段 上。

![](_page_8_Picture_117.jpeg)

#### 图 3-12 查看和修改 PC 的 IP 地址

通过上面几个图可查看到硬件组态中的设备 IP 地址和设备名称如下表。

![](_page_8_Picture_118.jpeg)

表 3-1 硬件组态中所有设备的 IP 地址及名称

#### <span id="page-9-0"></span>**3.2.3** 配置需要组态的设备的**IP**地址和设备名称

在网络视图窗口中双击 plc1200, 在打开的窗口中双击 plc1200 的 IO 口, 在下 面弹出的 PROFINET interface 属性窗口中修改 S7-1200 的 IP 地址和设备名称, 使其与表 3-1 中一致,如下图所示。

![](_page_9_Figure_2.jpeg)

图 3-13 配置 S7-1200 的 IP 地址和设备名称

点击 Network view 返回网络视图,在网络视图窗口中双击 SINAMICS DCM 进 入设备视图, 在打开的窗口中双击该设备的 IO 口, 在下面弹出的 PROFINET interface 属性窗口中修改 SINAMICS DCM 的 IP 地址和设备名称, 使其与表 3-1 中一致,如下图所示。

![](_page_9_Picture_5.jpeg)

图 3-14 配置 SINAMICS DCM 的 IP 地址和设备名称

Copyright © Siemens<br>AG Copyright year<br>All rights reserved Copyright Siemens AG Copyright year All rights reserved 在设备视图右侧的硬件目录中选择"Module->Do with standard telegr.1",将其拖 入设备概览图的插槽,如下图所示。

![](_page_10_Picture_111.jpeg)

图 3-15 组态驱动装置报文

# <span id="page-10-0"></span>**3.3 STARTER**中的配置

打开 STARTER 软件, 新建一个项目, 设置 PG/PC 接口为" Intel(R) 82579LM Gigabit Network Connection.TCPIP.1...(计算机网卡)",点"Accessible Nodes"搜索节点,勾选搜索到的节点,点击"Accept"。

![](_page_10_Picture_112.jpeg)

图 3-16 搜索节点

在线并上载项目,项目上载完成后离线为驱动配置报文,本实验中选择标准报文 1, 配置结束后, 在线下载项目并执行"Copy RAM to ROM",如下图所示。

![](_page_10_Picture_113.jpeg)

图 3-17 组态 DCM 报文

注: 对于未调试 SINAMICS DCM 新设备, 需先对 DCM 先进行快速调试后再按 上图进行报文配置,DCM 快速调试可参考 FAQ《[SINAMICS DCM](http://www.ad.siemens.com.cn/download/docMessage.aspx?Id=7628&loginID=Z00367TE&srno=Green&sendtime=2014-12-15%2016:29:14) 简明调试指 [南》](http://www.ad.siemens.com.cn/download/docMessage.aspx?Id=7628&loginID=Z00367TE&srno=Green&sendtime=2014-12-15%2016:29:14),下载地址如下:

<http://www.ad.siemens.com.cn/download/docMessage.aspx?Id=6645>

# <span id="page-12-0"></span>**4 PN**非周期性通讯

## <span id="page-12-1"></span>**4.1** 非周期性通讯方式简介

非周期性数据传送模式允许:

- 交换大量的用户数据
- 用 DPV1 的功能 READ 和 WRITE 可以实现非周期性数据交换。传输数据块 的内容应遵照 PROFIdrive 参数通道(DPV1)数据集 DS47(非周期参数通道 结构)。

S7-1200 与 DCM 的非周期通讯需要采用系统功能块"WRREC"和"RDREC", 其中"WRREC"将"请求"发送给 DCM, 功能块参数 Record 的格式如表 4-1 所示; "RDREC"将 DCM 的"应答"返回给 PLC, 功能块参数 Record 的格 式如表 4-2 所示, 表 4-3 和表 4-4 则列出了"请求"和"应答"中各个参数和错 误的详细解释。

![](_page_12_Picture_155.jpeg)

表 4-1 参数请求格式

![](_page_12_Picture_156.jpeg)

表 4-2 参数应答格式

![](_page_13_Picture_25.jpeg)

表 4-3 参数请求及应答的详细描述

![](_page_14_Picture_171.jpeg)

表 4-4 参数应答中的错误值描述

### <span id="page-14-0"></span>**4.2 S7-1200** 通过**PROFINET**非周期性通讯读取驱动器参数

S7-1200 读取驱动器参数时必须使用两个功能块" RDREC/ WRREC", 这两 个功能块可以在"扩展指令->分布式 I/O "中找到, 其中"/RDREC"用于读 取驱动器的参数值; "WRREC"用于给驱动器写入参数值。鼠标点住要插入的 功能块拖拽入对应的 Network 中,可以插入该功能块。

如下图在插入"WRREC"时,会弹出定义该功能块系统 DB 块的窗口,若需要 调整 DB 块名称, 在数字"2"处选"Manual"之后, 在"Number"栏修改 DB 块名称为"1",点"OK"退出。

![](_page_14_Figure_6.jpeg)

图 4-1 插入"WRREC"功能块

按同样方法插入"RDREC"功能块后, 按图 4-2 定义这两个功能块。管脚定义

①"INDEX"为通道号 47,②"ID"为通讯地址,该地址与周期性通讯的地址 一致,应采用"默认变量表"中的系统变量"Standard\_telegram\_1\_PZD-2 2[AI/AO]" 3 "LEN/MLEN" 数据记录长度可不填, 按源区域 "RECORD" 的选定长度处理。④"RECORD"指定数据记录的目标区域,本示例中 "WRREC "和"RDREC"的"RECORD"分别定义在"DB3"和"DB4"中, 详细定义见图 4-3 和图 4-4。

(1) 使用标志位 M50.0 及功能块"WRREC"将读请求(数据集为 DB3 开始的 10 个字节)发送至驱动器,将 M50.0 设定为数值 1 启动读请求,当读请求完成后利 用 M50.2 将该请求置 0,结束该请求。 ERROR = 1 表示执行此功能块时有错误 产生,而 STATUS 指示功能块执行状态或错误信息。

(2) 使用标志位 M50.1 及功能块"RDREC"读取参数的请求响应(数据集为 DB4 开始的 10 个字节), 将 M50.1 设定为数值 1 读取参数请求的响应, 请求完成后 利用 M50.5 将该请求置 0,结束该请求。ERROR = 1 表示执行此功能块时有错 误产生,而 STATUS 指示功能块执行状态或错误信息 。

![](_page_15_Figure_4.jpeg)

图 4-2 发送"读参数"请求和接收"读参数"请求的响应功能块定义

"DB3"和"DB4"中定义了从 DCM 中读取一个实数型参数值的数据区域。

| s¥<br>≝∛<br>몇<br>5 日 日 日 日 野 尾 田 田 田 |                           |   |                              |                |        |             |        |                         |   |
|--------------------------------------|---------------------------|---|------------------------------|----------------|--------|-------------|--------|-------------------------|---|
| <b>WR DataBuffer</b>                 |                           |   |                              |                |        |             |        |                         |   |
|                                      |                           |   | Name                         | Data type      | Offset | Start value | Retain | Accessible f Visible in |   |
|                                      |                           |   | $\blacktriangleright$ Static | $\blacksquare$ |        |             |        |                         |   |
|                                      | {∏                        |   | Request Ref                  | <b>Byte</b>    | 0.0    | 16#0        |        | ⊽                       | ☑ |
|                                      | 60 E                      |   | Request ID                   | <b>Byte</b>    | 1.0    | 16#0        |        | ⊽                       | ☑ |
|                                      | $\epsilon$ ol             | ٠ | Axis                         | <b>Byte</b>    | 2.0    | 16#0        |        | $\overline{\mathbf{v}}$ | ▽ |
| 5                                    | ⊲∎ ∎                      |   | Num of Para                  | <b>Byte</b>    | 3.0    | 16#0        |        | ⊽                       | ☑ |
| 6                                    | -60 E                     |   | Para Attribute               | <b>Byte</b>    | 4.0    | 16#0        |        | ⊽                       | ⊽ |
|                                      | $\epsilon$ a a            |   | Num of Element               | <b>Byte</b>    | 5.0    | 16#0        |        | $\overline{\mathbf{v}}$ | ⊽ |
| 8                                    | <b>40 a</b>               |   | Para No                      | Word           | 6.0    | 16#0        |        | ⊽                       | ☑ |
| 9                                    | $\epsilon$ and $\epsilon$ |   | Subindex                     | Word           | 8.0    | 16#0        |        | ⊽                       | ☑ |

图 4-3 "读参数"请求数据记录定义(DB3)

![](_page_16_Picture_304.jpeg)

![](_page_16_Picture_305.jpeg)

图 4-4 接收"读参数" 请求响应的数据记录定义(DB4)

#### <span id="page-16-0"></span>**4.3 S7-1200** 通过**PROFINET**非周期性通讯修改驱动器参数

S7-1200 写参数时可以只使用"WRREC",将写请求发送到驱动器,当需要从 S7-1200 读取"写参数"响应时, 需使用 RDREC。 本示例中 "WRREC " 和 "RDREC"的"RECORD"分别定义在"DB5"和"DB6"中。详细定义见图 4-6 和图 4-7。发送"写参数"请求和接收"写参数"请求的响应功能块定义见 图 4-5。

(1) 使用标志位 M150.0 及功能块"WRREC"将写请求(数据集为 DB5 开始的 16 个字节)发送至驱动器,将 M150.0 设定为数值 1 启动写请求,当写请求完成 后利用 M150.2 将该请求置 0,结束该请求。 ERROR = 1 表示执行此功能块时 有错误产生,而 STATUS 指示功能块执行状态或错误信息 。

(2) 使用标志位 M150.1 及功能块"RDREC"读取参数请求的响应(数据集为 DB6 开始的 10 个字节), 将 M150.1 设定为数值 1 读取参数请求的响应, 请求 完成后利用 M150.5 将该请求置 0,结束该请求。ERROR = 1 表示执行此功能 块时有错误产生,而 STATUS 指示功能块执行状态或错误信息 。

![](_page_16_Figure_7.jpeg)

图 4-5 发送"写参数"请求和接收"写参数"请求的响应功能块定义 "DB5"和"DB6"中定义了对 DCM 写一个实数型参数值的数据区域。

| きゅうほうでき 三四<br>喫<br>⋑   |                |      |                              |                               |        |             |        |              |                   |  |  |
|------------------------|----------------|------|------------------------------|-------------------------------|--------|-------------|--------|--------------|-------------------|--|--|
| <b>WR DataBuffer 1</b> |                |      |                              |                               |        |             |        |              |                   |  |  |
|                        |                | Name |                              | Data type                     | Offset | Start value | Retain | Accessible f | Visible in<br>Set |  |  |
|                        | {о             |      | $\blacktriangleright$ Static |                               |        |             |        |              |                   |  |  |
|                        | {⊡∣            |      | Request Ref                  | $\blacksquare$<br><b>Byte</b> | 0.0    | 16#0        |        | ⊽            | ⊽                 |  |  |
|                        | …              |      | Request ID                   | <b>Byte</b>                   | 1.0    | 16#0        |        | ☑            | ⊽                 |  |  |
| 4                      | $\blacksquare$ |      | <b>Axis</b>                  | <b>Byte</b>                   | 2.0    | 16#0        |        | ⊽            | V                 |  |  |
| 5                      | {⊪             |      | Num of Para                  | <b>Byte</b>                   | 3.0    | 16#0        |        | ⊽            | ⊽                 |  |  |
| 6                      | …              |      | Para Attribute               | <b>Byte</b>                   | 4.0    | 16#0        |        | ▽            | ᢦ                 |  |  |
|                        | $\blacksquare$ |      | Num of Element               | <b>Byte</b>                   | 5.0    | 16#0        |        | ⊽            | ⊽                 |  |  |
| 8                      | $-1$           |      | Para No                      | Word                          | 6.0    | 16#0        |        | ⊽            | ⊽                 |  |  |
| 9                      | $-1$           |      | Subindex                     | Word                          | 8.0    | 16#0        |        | ☑            | ▽                 |  |  |
| 10                     | $\blacksquare$ |      | Value Format                 | <b>Byte</b>                   | 10.0   | 16#0        |        | ⊽            | ⊽                 |  |  |
|                        | $\frac{1}{2}$  |      | No of Element                | <b>Byte</b>                   | 11.0   | 16#0        |        | ▽            | ⊽                 |  |  |
|                        | 12 € 00        | ٠    | Value                        | Real                          | 12.0   | 0.0         | -      | ▽            | ⊽                 |  |  |

图 4-6 "写参数"请求数据记录定义(DB5)

|                        | 学部 ゆうぼうすう 三国 ふ |  |                                                  |                               |        |             |        |                         |                         |                             |
|------------------------|----------------|--|--------------------------------------------------|-------------------------------|--------|-------------|--------|-------------------------|-------------------------|-----------------------------|
| <b>RD</b> DataBuffer 1 |                |  |                                                  |                               |        |             |        |                         |                         |                             |
|                        | Name           |  |                                                  | Data type                     | Offset | Start value | Retain | Accessible f            | Visible in              | $\overline{\phantom{a}}$ Se |
|                        |                |  | $\overline{\bullet}$ $\overline{\bullet}$ Static |                               |        |             |        |                         | ۰                       |                             |
|                        | Kool≣          |  | Request_Ref_Mirror                               | $\blacksquare$<br><b>Byte</b> | 0.0    | 16#0        |        | ⊽                       | ☑                       |                             |
|                        | {⊡             |  | Request_ID                                       | <b>Byte</b>                   | 1.0    | 16#0        |        | $\overline{\mathbf{v}}$ | ☑                       |                             |
|                        | …              |  | Axis Mirror                                      | <b>Byte</b>                   | 2.0    | 16#0        |        | $\overline{\mathbf{v}}$ | $\overline{\mathbf{v}}$ |                             |
|                        | $\frac{1}{2}$  |  | Num of Para                                      | <b>Byte</b>                   | 3.0    | 16#0        |        | ⊽                       | ⊽                       |                             |

图 4-7 接收"写参数"请求响应的数据记录定义(DB6)

完成以上操作后,在工具栏分别点击编译图标 a 和下载图标 L 对硬件组态及 软件编译,并下载,如下图所示。

![](_page_17_Picture_96.jpeg)

#### 图 4-8 编译、下载图标界面

点击下载图标 D 后会弹出下面的窗口,按下图选择接口类型后,点击"开始搜 索", 之后在搜索的设备中选择要下载的设备, 点击"load"完成下载。

![](_page_17_Picture_97.jpeg)

图 4-9 下载配置界面

 $\overline{\phantom{a}}$ 

# <span id="page-18-0"></span>**5** 举例

下面举例说明 S7-1200 通过 PROFINET 非周期性通讯方式读取和修改 DCM 驱 动器参数 P50303。

## <span id="page-18-1"></span>**5.1** 读取**DCM**驱动器参数**P50303**

驱动轴号可在 STARTER 的通信界面中查看,本例中为 02。按下面的监控表定 义完成后,点击数字"1"处的图标进行监控,点击数字"2"处的图标后,读 取的参数返回值显示在监控表第 15 行"RD DataBuffer".ParameterValue 的监控 值中。

![](_page_18_Picture_145.jpeg)

图 5-1 读取 DCM 驱动器参数 P50303 的监控界面

![](_page_18_Picture_146.jpeg)

图 5-2 STARTER 中参数显示界面

从上面的两个图中可看到 PLC 读取到的 P50303 的参数值与 STARTER 中显示 的数据一致,通过如上的配置已实现 S7-1200 通过 PROFINET 非周期性通讯读 取驱动器参数的功能。

## <span id="page-19-0"></span>**5.2** 修改**DCM** 驱动器参数**P50303**

驱动轴号可在 STARTER 的通信界面中查看,本例中为 02。按下面的监控表定 义完成后,点击数字"1"进行监控,点击数字"2"后,即可将 DCM 驱动器的 参数 P50303 修改为 30.0。

![](_page_19_Picture_118.jpeg)

图 5-3 修改 DCM 驱动器参数 P50303 的监控界面

![](_page_19_Picture_119.jpeg)

图 5-4 STARTER 中参数修改完成后显示界面

从上面的两个图中可看到 PLC 已经把 DCM 驱动器参数 P50303 的参数值修改为 30.0,通过如上的配置已实现 S7-1200 通过 PROFINET 非周期性通讯修改驱动 器参数的功能。

Copyright Siemens AG Copyright year All rights reserved

Copyright © Siemens<br>AG Copyright year<br>All rights reserved

# <span id="page-20-0"></span>**6** 程序实例

驱动器控制及读、写参数示例程序请参考附带文件: Portal V13 中的项目文件: Comm with DCM PN\_V13.rar DCM 在 STARTER V4.3.3 中的项目文件: DCM\_PN.rar